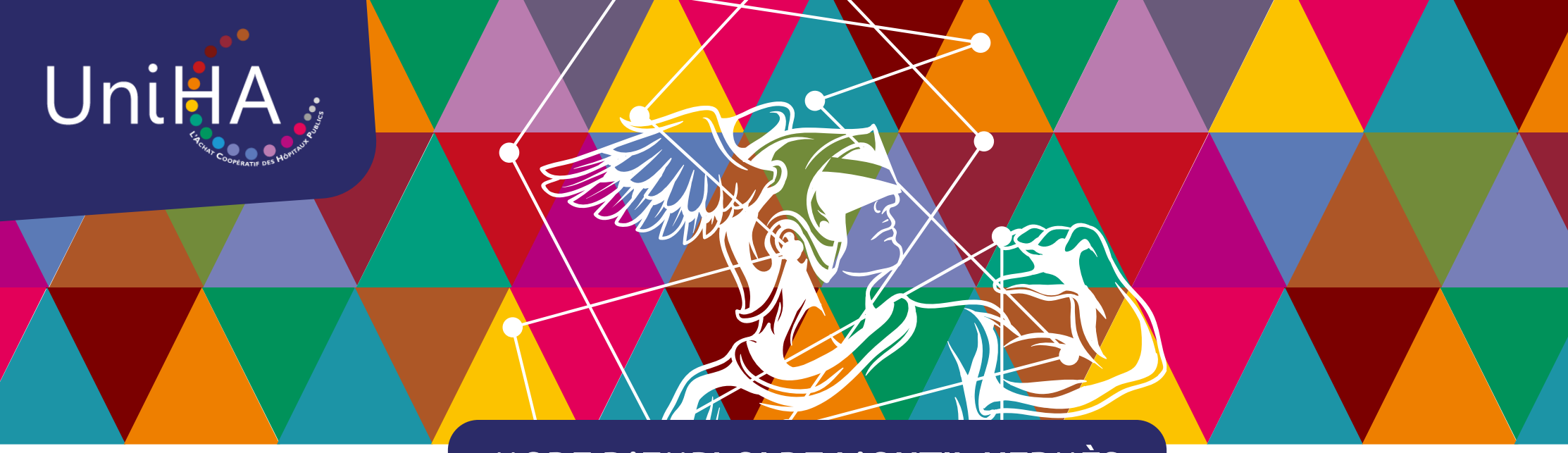

# **MODE D'EMPLOI DE L'OUTIL HERMÈS**

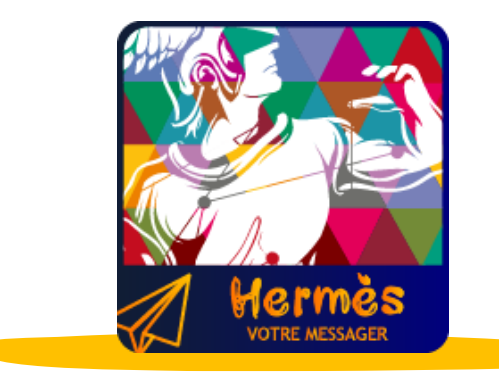

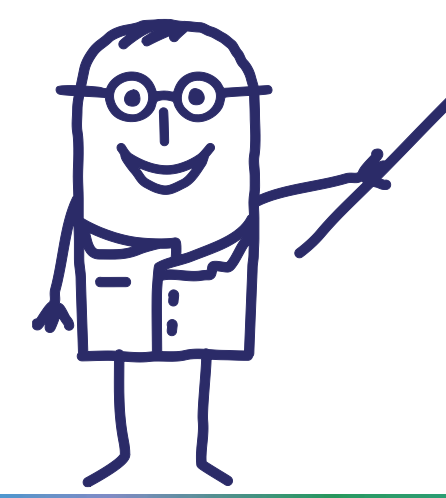

#### **Que trouvez-vous dans ce document ?**

- [Présentation générale p.3](#page-2-0)
- [Comment se connecter à Hermès ? p.5](#page-4-0)
- [Le ciblage des messages p.11](#page-10-0)
- [Le contact des filières p.12](#page-11-0)
- [La recherche et éléments visuels p.13](#page-13-0)
- [Le forum d'échanges p.17](#page-16-0)
- [Accès aux messages de ruptures et](#page-17-0) alternatives p.18
- [Accompagnement UniHA p.21](#page-20-0)

### **Sommaire**

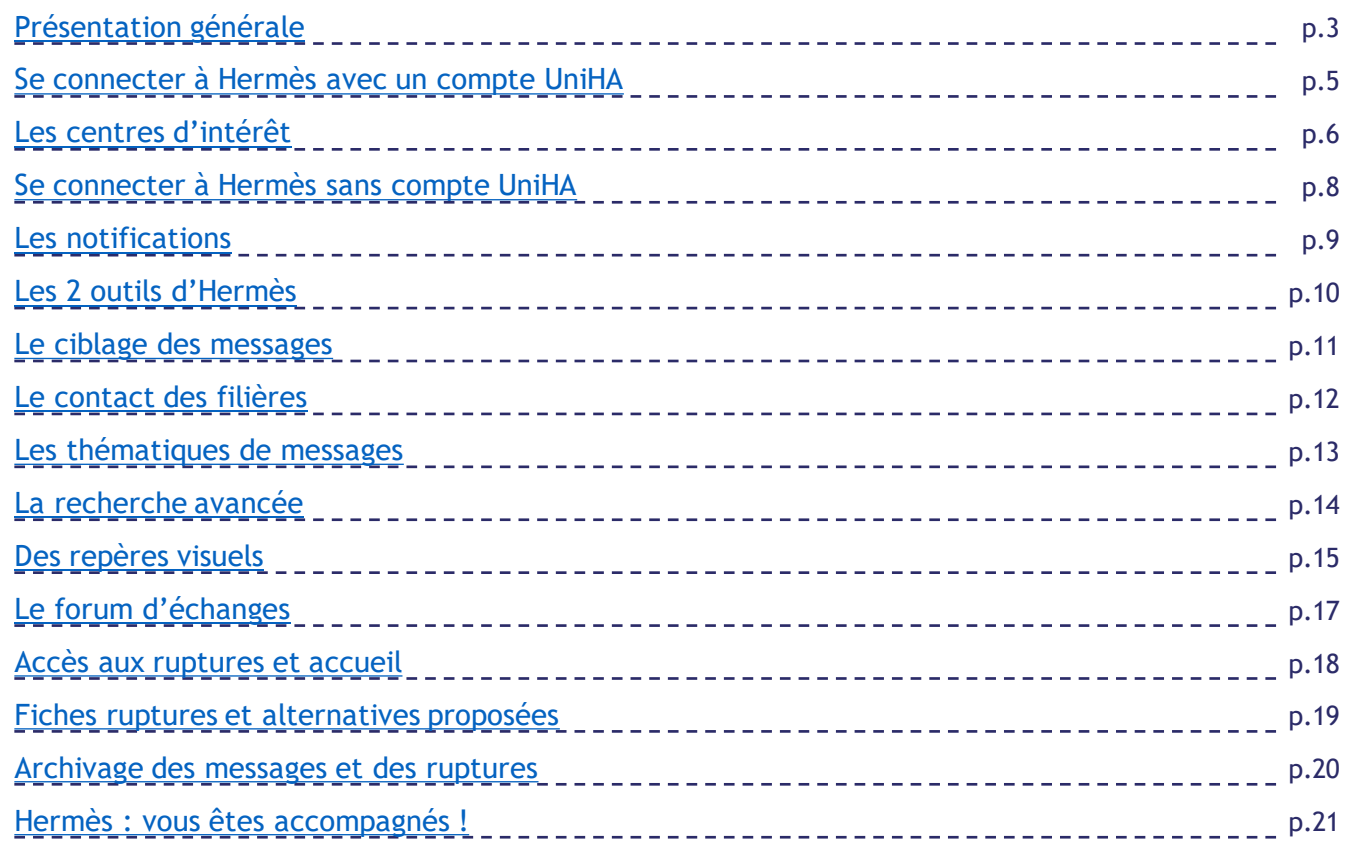

#### **Lexique**

#### F

- Fiche rupture : une rupture est annoncée aux adhérents par une nouvelle ligne sur l'outil HERMES Rupture. Cette fiche sera ensuite complétée d'informations sur la suite donnée (substitution…)
- Forum : l'adhérent peut poser une question à partir d'un message à laquelle la coordination répondra soit en privé soit en public si le sujet est susceptible d'intéresser l'ensemble des adhérents. Le nom de la personne ayant posé la question reste confidentiel.
- M
- Messages : Information donnée aux adhérents représentée par une ligne sur l'outil HERMES Messagerie.
- N
- Notifications : mail envoyé à l'adhérent selon la périodicité choisie par ce dernier ou en urgence qui avertit que l'adhérent peut prendre connaissance de nouvelles informations dans l'outil HERMES (Messagerie ou Rupture).

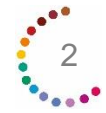

## <span id="page-2-0"></span>**Présentation générale**

**Hermès est un outil UniHA permettant d'accéder aux informations sur les marchés UniHA. Il se situe dans l'espace adhérents.**

#### **Pourquoi Hermès ?**

Parce que nous sommes attentifs à nos clients et leur environnement de travail au quotidien, parce que nous sommes à leur écoute, nous avons créé Hermès, un outil de messagerie UniHA.

Avec Hermès, UniHA invente une nouvelle expérience dans le réseau :

- Plus de proximité avec nos adhérents.
- Une appartenance à la communauté renforcée.
- Un gain de temps important : plus de facilité et de simplicité pour accéder aux informations.

Lire la vidéo :<https://youtu.be/Y72QHRQgNCc>

#### **Plus de 10 types de messages**

- appel à groupes experts,
- appel à quantification,
- notification de marché,
- avenant,
- certificat administratif,
- reconduction,
- modification de prix,
- arrêt de commercialisation,
- ruptures,
- contingentement…

#### **Les 10 atouts d'Hermès**

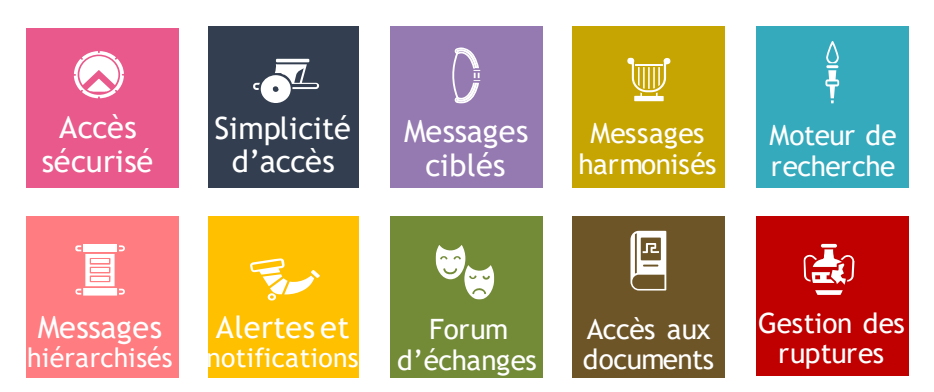

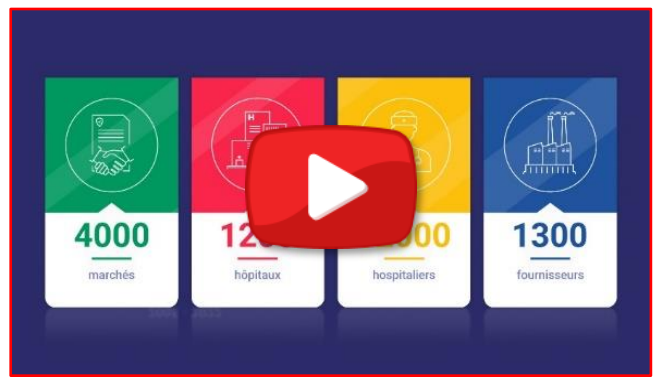

*Vidéo de présentation*

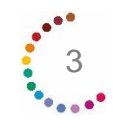

## **Présentation générale**

**La démonstration complète**

Il était une fois Sophie, une adhérente UniHA, qui navigue dans Hermès.

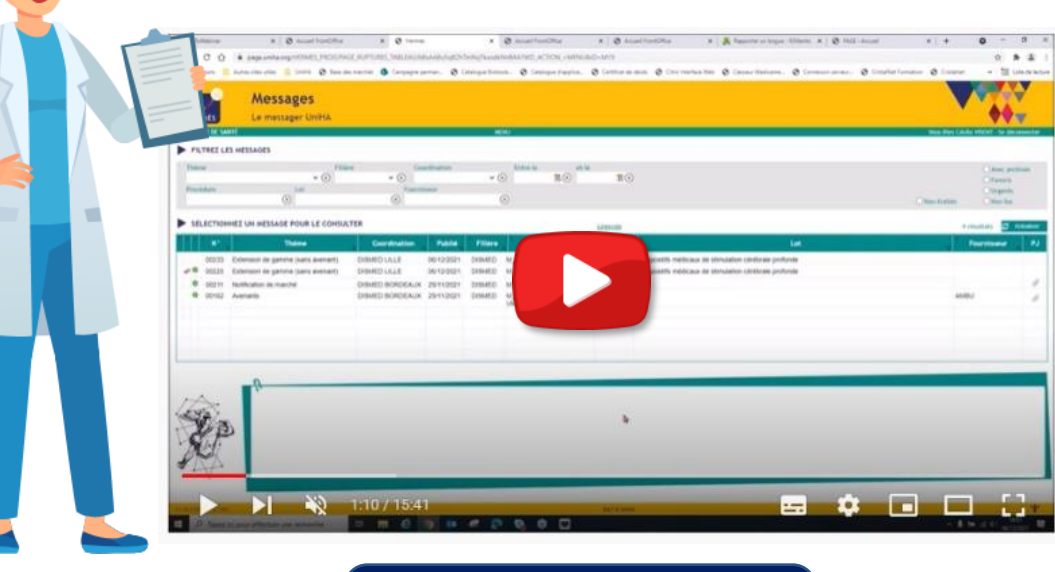

**[Lire la démonstration](https://www.uniha.org/Newsletters/2021/hermes/Hermes_ModeEMPLOI.pdf)**

#### **La Foire aux Questions**

**Comment utiliser Hermès ? Un problème d'affichage ?** Consultez les questions fréquemment posées sur **[https://faqs.uniha.org](https://faqs.uniha.org/)** Cliquez sur la rubrique « FAQ Hermès »

Si vous ne trouvez pas de réponse à votre question, contactez le Support adhérents à l'adresse : [support-adherents@uniha.org](mailto:support-adherents@uniha.org)

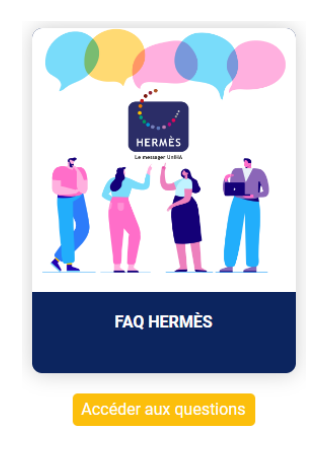

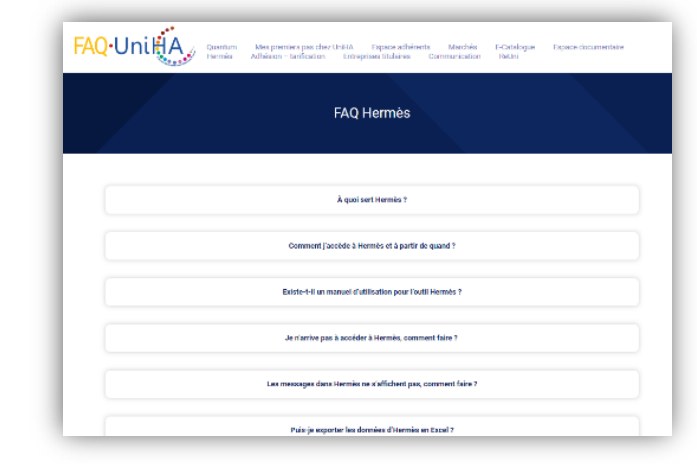

4

## <span id="page-4-0"></span>**Se connecter**

Pour me connecter à l'outil, il suffit de me rendre sur l'espace adhérents UniHA. Soit j'ai déjà un compte et je suis la procédure ci-dessous, sinon il faut me créer un compte UniHA.

#### **J'ai déjà un compte UniHA**

Je me rends sur [www.uniha.org](http://www.uniha.org/) avec Chrome ou Firefox **1. 2.** Je clique en haut à droite sur l'icône du couteau-suisse :

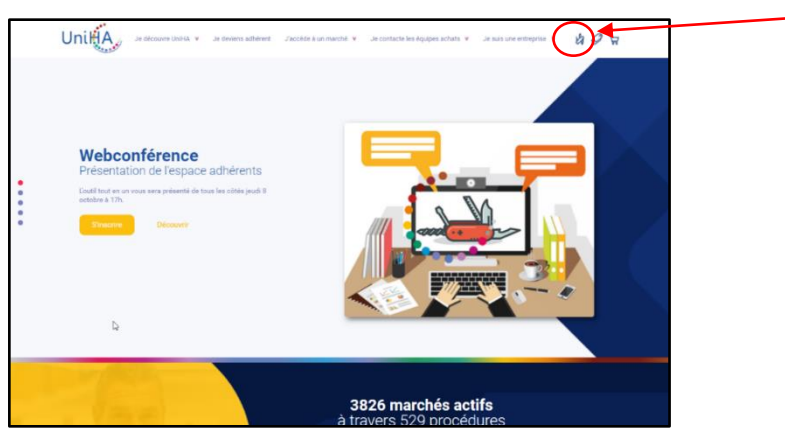

L'outil Hermès fonctionne avec les navigateurs Chrome ou Firefox.

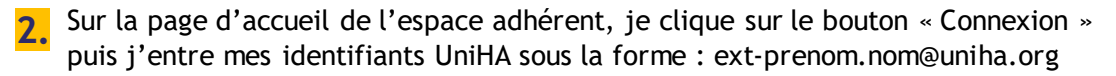

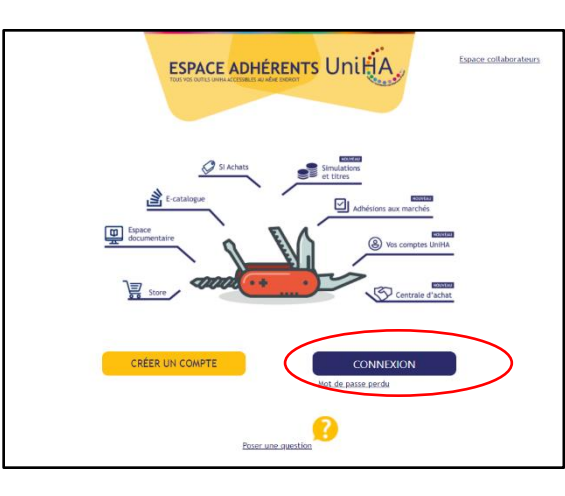

**Vous les avez perdus ?**  Demandez un nouveau mot de passe : [https://faqs.uniha.org/question](https://faqs.uniha.org/question/mot-de-passe-oublie/) /mot-de-passe-oublie/

**Vous n'en avez jamais eu ?**  Une seule adresse : [http://support.uniha.org](http://support.uniha.org/) et en 2 minutes vous les avez !

Attention : pour avoir accès à Hermès, vous devez avoir coché un ou plusieurs des centres d'intérêt suivants (cf. Mode d'emploi page suivante)

Ajout d'un intérêt à un contact

#### Sélectionnez l'élément à ajoute *célectionner* **Biologie Rlanchiccorio** Bureau & Bureautique aread & Barcadaque<br>onsommables & Equipements des Unités de Soins Déchets Dispensation Produits de Santé Dispositifs Médicaux Energie <sub>beme</sub> Hygiène & Protection du Corps Ingénierie Biomédicale Médicaments de Sa Newsletter Ressources Humaines & Prestations Intellectuelles Restauration Santé Digitale et Numérique u Co Services Transports

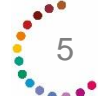

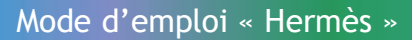

Je clique ensuite sur la tuile « Hermès »

**3.**

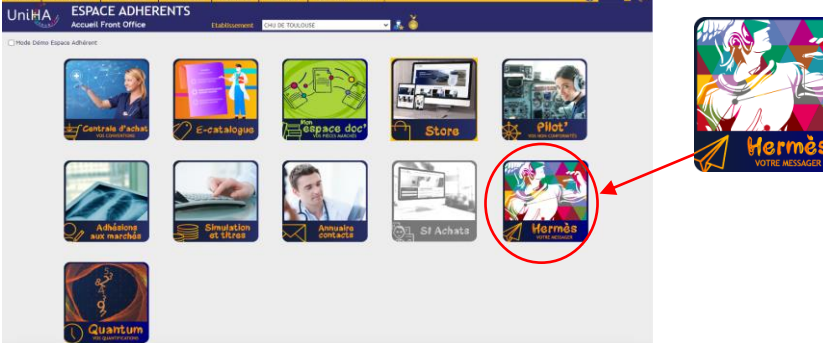

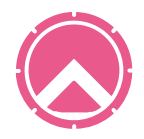

## <span id="page-5-0"></span>**Les centres d'intérêts UniHA**

#### **Qu'est-ce qu'un centre d'intérêt ?**

Un intérêt correspond à une filière UniHA. Renseigner vos centres d'intérêt vous permet de recevoir uniquement les informations UniHA qui vous concernent.

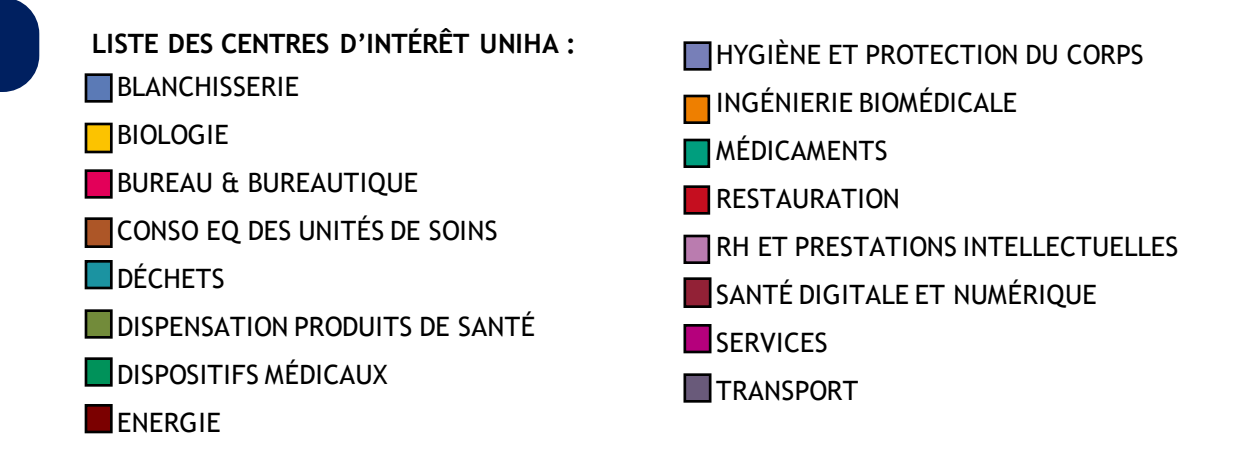

Sur Hermès, les messages qui s'affichent sont uniquement ceux de vos centres d'intérêt. Par exemple, **si vous avez coché Médicaments, vous ne verrez que les messages médicaments**. Si vous souhaitez les messages de dispositifs médicaux ou dispensation produits de santé, il faudra aller les cocher dans vos centres d'intérêt !

#### **Comment renseigner un centre d'intérêt sur mon profil ?**

Une fois dans l'espace adhérents, je clique en haut à droite sur l'icône « Profil »

Sur la fenêtre qui s'ouvre, les centres d'intérêt se trouvent en bas.

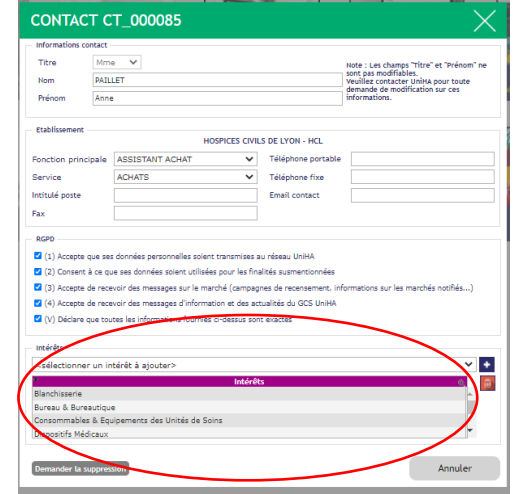

Cliquez sur le menu déroulant pour voir apparaitre les centres d'intérêt que vous n'avez pas choisis. Pour en ajouter un, sélectionnez-le et appuyez sur le bouton « + ».

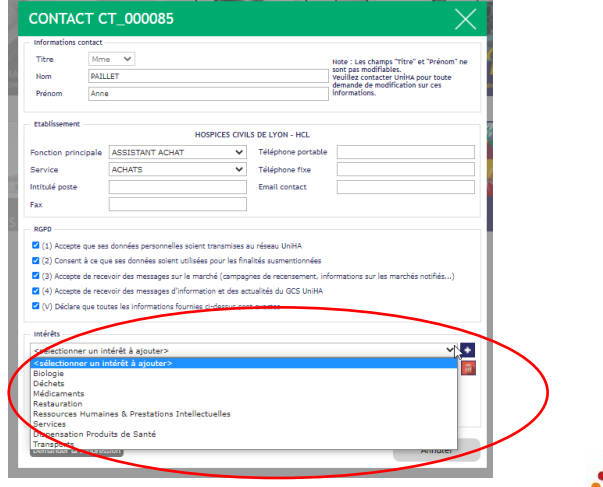

6

## **Les centres d'intérêts UniHA**

#### **La sélection des segments**

Après avoir renseigné vos centres d'intérêt, vous pouvez filtrer les communications en fonction des segments qui vous concernent.

- Pour cela, vous devez vous rendre dans l'onglet préférences d'Hermès :
- « Sélection centres d'intérêt / Segments »

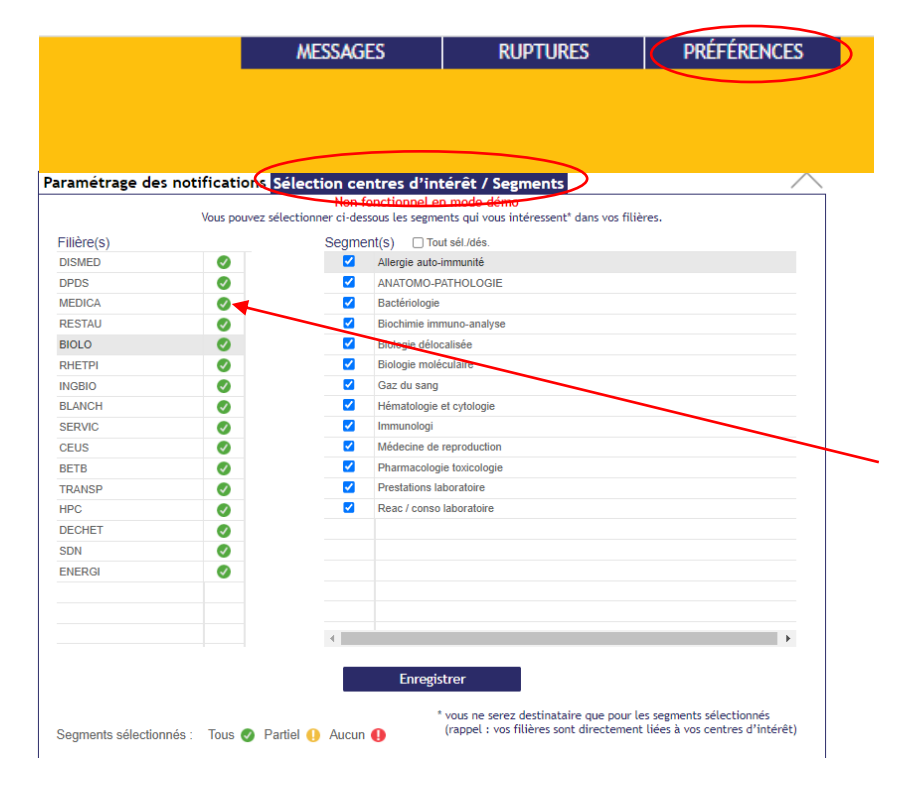

Positionnez-vous sur la filière souhaitée et cochez ou décochez les segments voulus. Vous ne serez destinataire des messages et ruptures que pour les segments sélectionnés.

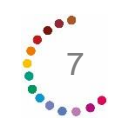

## <span id="page-7-0"></span>**Se connecter**

### **Je n'ai pas de compte UniHA**

**1.** Je me rends sur [www.uniha.org](http://www.uniha.org/) Je clique en haut à droite sur l'icône du couteau-suisse :  $\mathcal{G}$ 

**2.** Sur la page d'accueil de l'espace adhérent, je clique sur le bouton « Créer un compte »

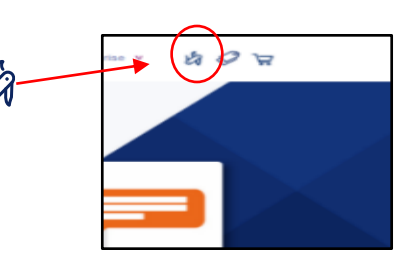

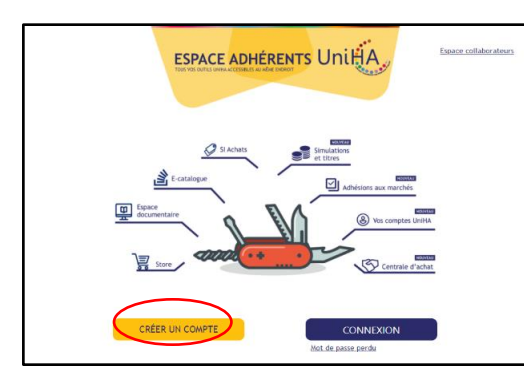

**3.** Je remplis le formulaire en renseignant mes centres d'intérêt :

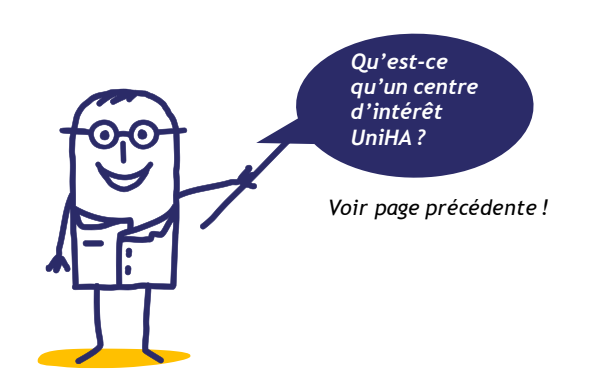

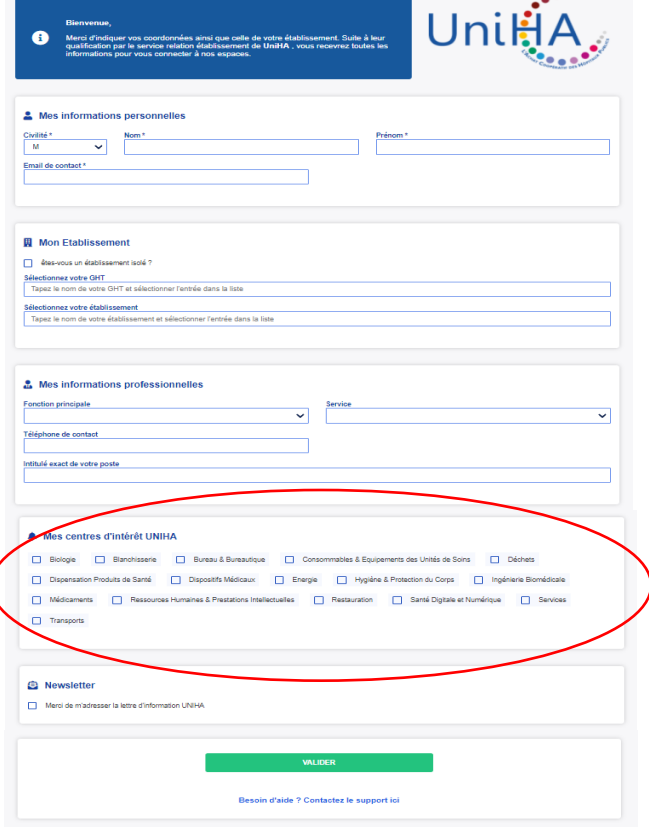

#### **Je valide et mon compte est créé !**

**Je reçois alors un mail avec mes identifiants pour me connecter à l'espace adhérents UniHA.**

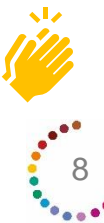

## <span id="page-8-0"></span>**Les notifications**

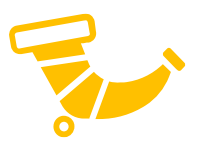

9

A la première connexion et à chaque connexion tant que vous ne l'avez pas renseignée, une fenêtre s'ouvre pour vous proposer d'indiquer la ou les fréquences auxquelles vous souhaitez recevoir vos notifications.

**Les notifications sont les seuls éléments que vous recevrez sur votre boite mail à la périodicité que vous aurez choisie.** 

**Les notifications vous indiquent le nombre et le thème des messages dans l'outil depuis votre dernière notification.**

Volontairement, les notifications des messages et des ruptures ont été différenciées.

Vous pouvez choisir de recevoir ces notifications à des fréquences différentes ou même de ne pas en recevoir du tout si vous choisissez de consulter régulièrement l'outil.

**En cas d'urgence**, UniHA activera une **notification spécifique** que vous recevrez dans la journée. **Attention si vous décidez de ne recevoir aucune notification, vous ne recevrez pas les notifications urgentes.**

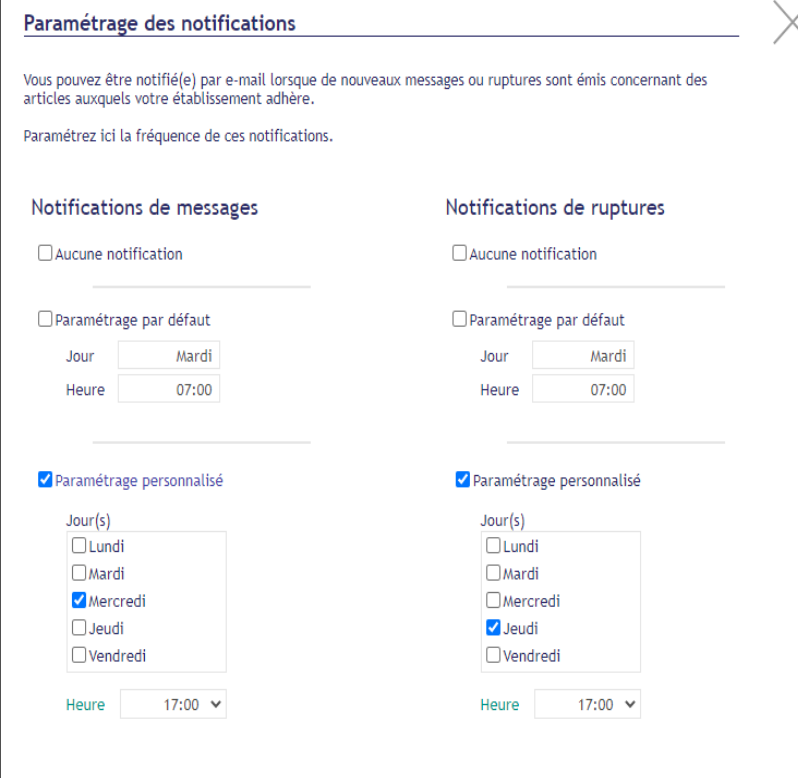

Si vous souhaitez modifier ces paramètres ultérieurement, vous pouvez revenir sur cette fenêtre en cliquant sur « Préférences » dans le menu du haut

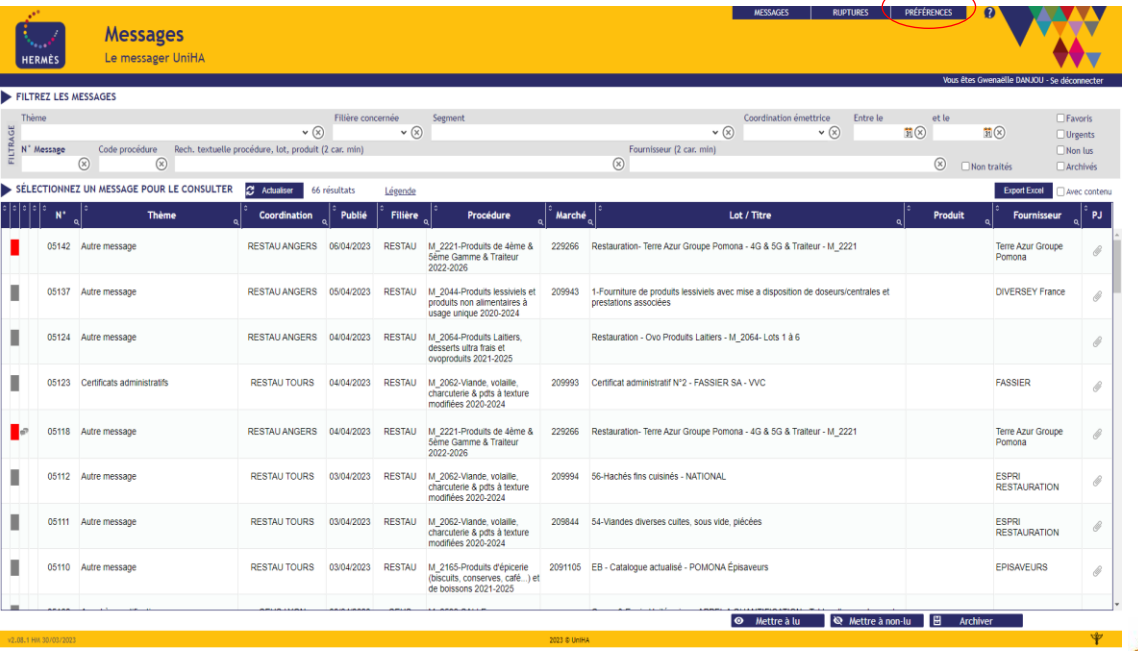

## <span id="page-9-0"></span>**Les 2 outils d'Hermès**

Hermès se compose de 2 outils : messages et ruptures que vous pouvez choisir dans le « menu » en haut.

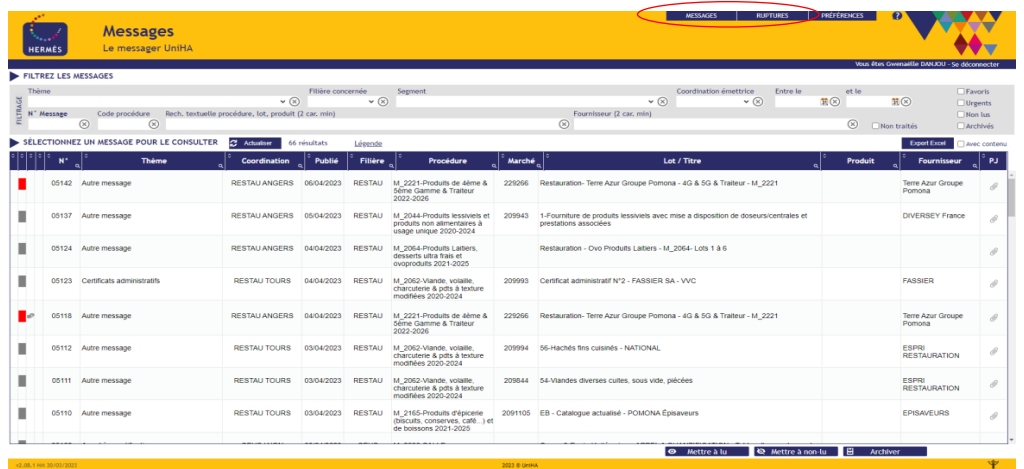

#### **Hermès « Messages » Hermès « Ruptures »**

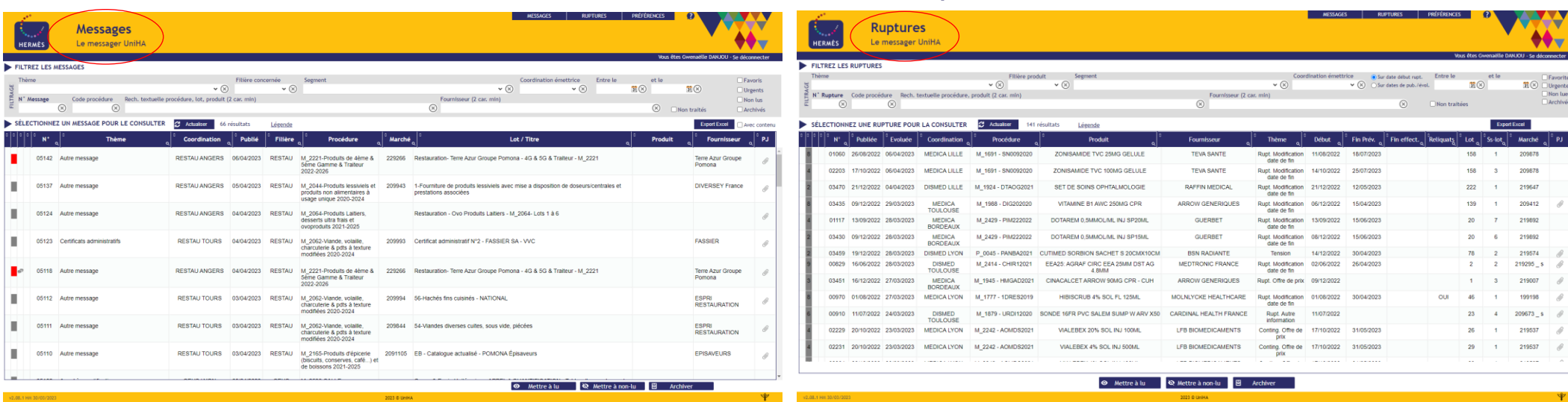

Les 2 outils fonctionnent de la même manière : recherche avancée, filtres, repères visuels à gauche, le forum... Seules les informations affichées et leur organisation (colonnes) diffèrent.

L'outil « Ruptures » présente sur une ligne une rupture donnée, qui évoluera dans le temps par des compléments d'informations (date prévisionnelle, mise à jour des alternatives et des offre de prix…).

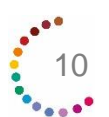

Mode d'emploi « Hermès »

## <span id="page-10-0"></span>**Le ciblage des messages**

Vous n'avez accès qu'aux informations concernant les marchés sur lesquels votre établissement s'est positionné et à condition que ces marchés fassent partie de vos centres d'intérêt. Exemple : un pharmacien DM pourra choisir de ne recevoir que les informations sur les marchés de DM.

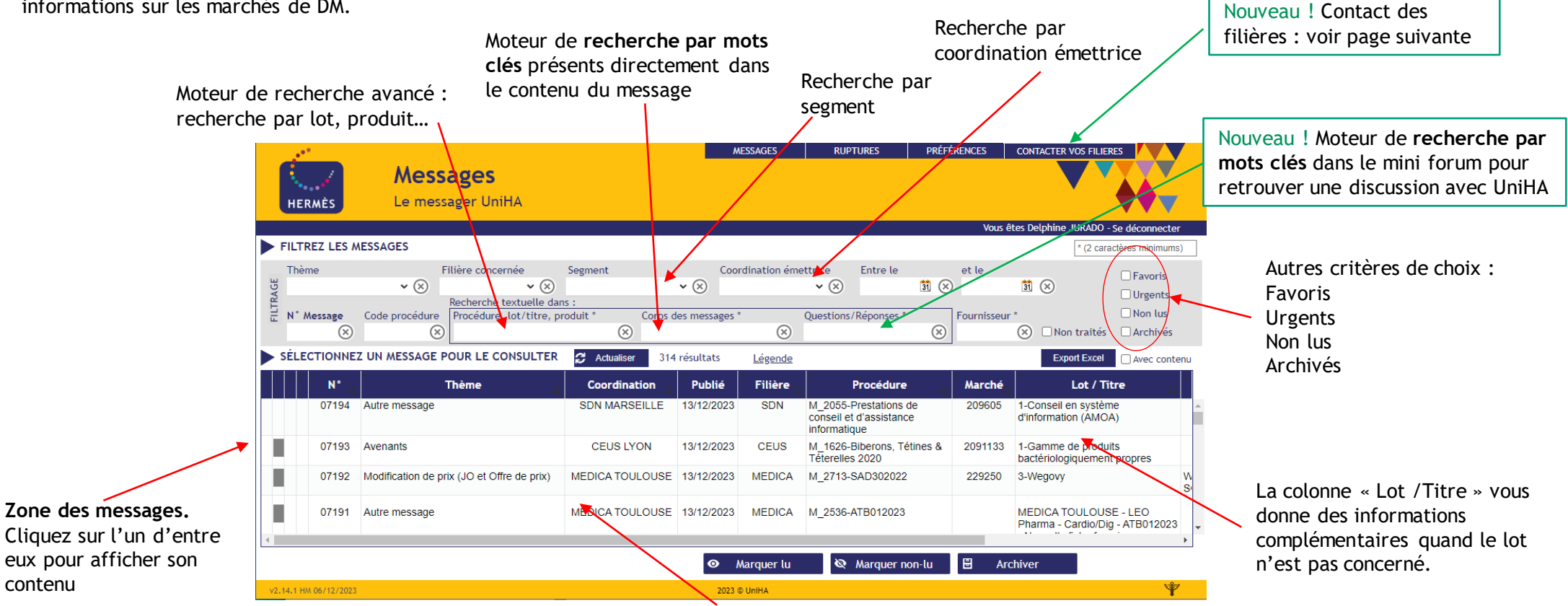

Cliquez 2 fois et le message s'ouvre dans une nouvelle fenêtre avec de nouvelles fonctionnalités : pièces jointes, mini forum…

**Vous ne voyez pas le tableau ? Assurez-vous que votre affichage est bien à 100% :**

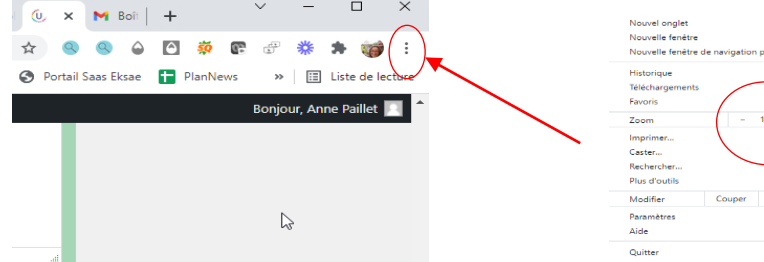

contenu

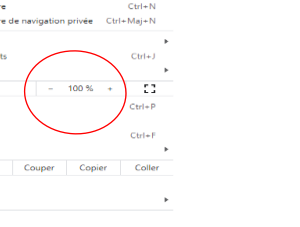

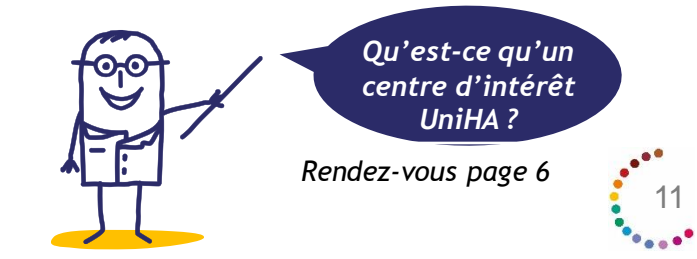

## <span id="page-11-0"></span>**Le contact des filières**

Vous avez la possibilité de poser une question sur un produit, sans connaitre précisément le nom de la procédure ou la coordination qui s'en occupe. Votre message sera dirigé automatiquement vers la messagerie des bons interlocuteurs (toutes les personnes identifiées de la filière / coordination : acheteurs, assistants achat).

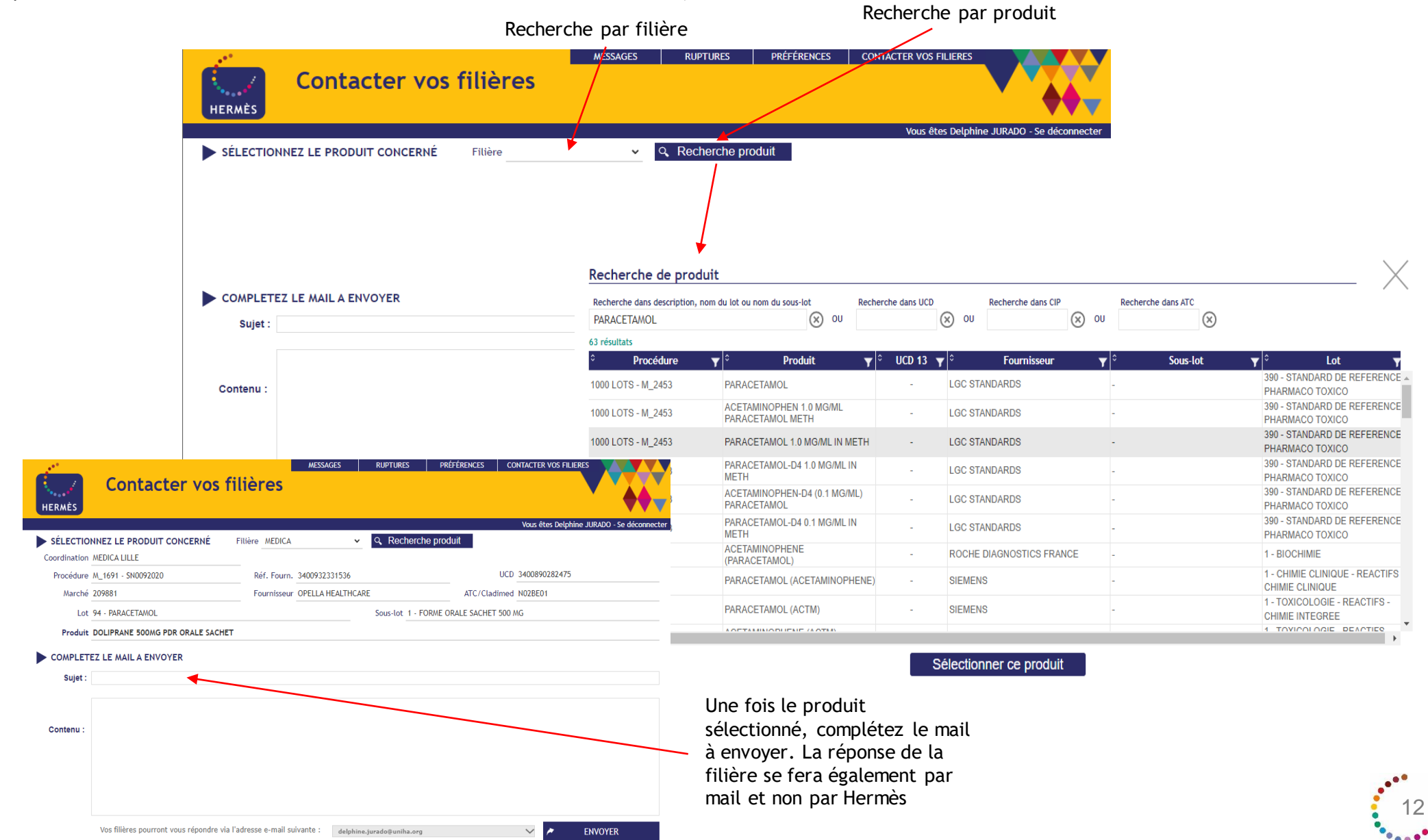

## <span id="page-12-0"></span>**Les thématiques**

Tous les messages sont structurés de la même façon pour que vous puissiez vous créer des repères de lecture : un titre, un objet, le rappel de la procédure, le thème et les contacts.

#### **Exemples de thèmes :**

- appel à groupes experts,
- appel à quantification,
- notification de marché,
- avenant,
- certificat administratif,
- reconduction,
- modification de prix, …

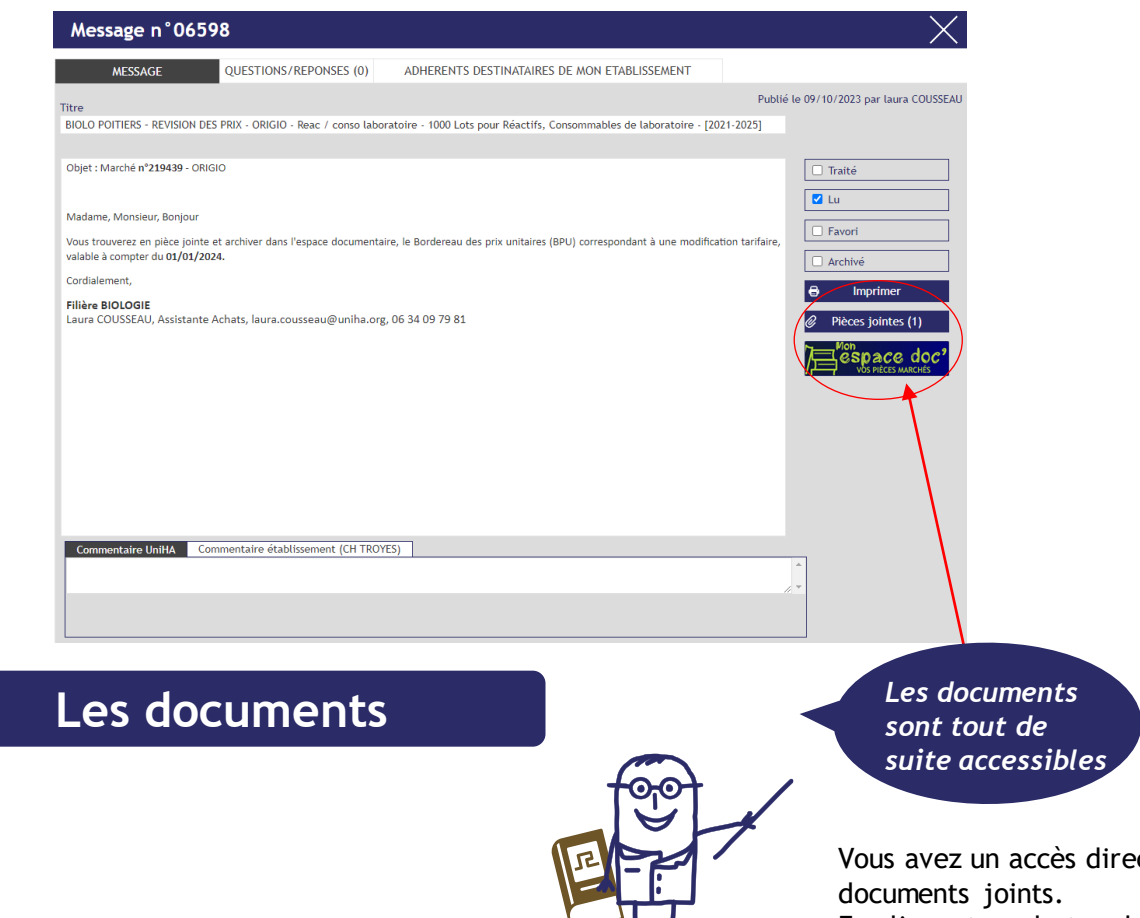

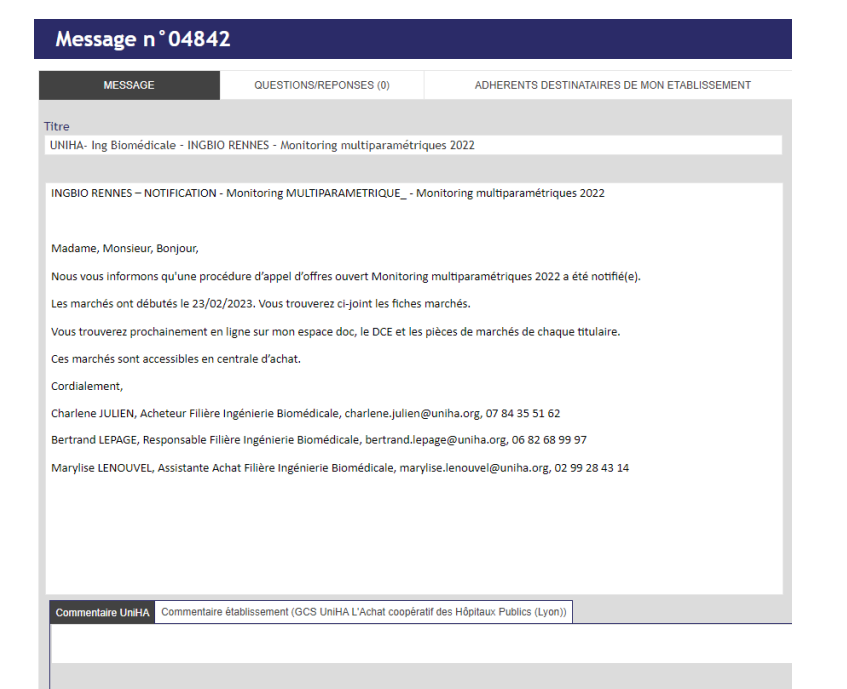

13

#### Message type pour un marché notifié

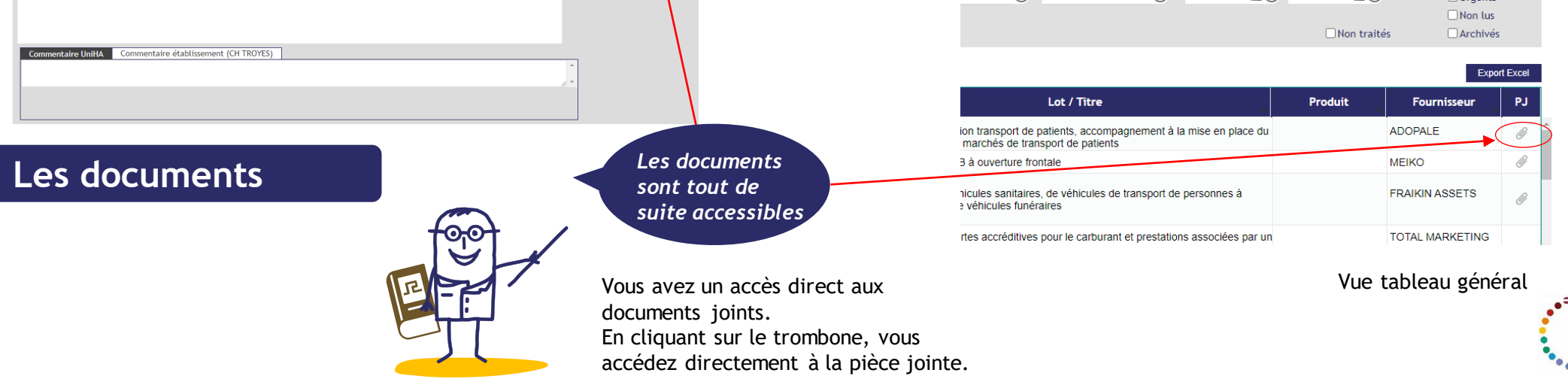

Mode d'emploi « Hermès »

## <span id="page-13-0"></span>**La recherche avancée**

Vous pouvez sélectionner :

- une thématique de message
- Une filière
- Un segment
- Une coordination
- Une procédure
- Un lot
- 

Vous pouvez aussi n'afficher que les messages urgents, les non-traités ou vos messages favoris. Vous pouvez retrouver vos messages archivés. Lors d'une recherche pensez à cocher la case « archivés » pour accéder à l'ensemble de l'information.

14

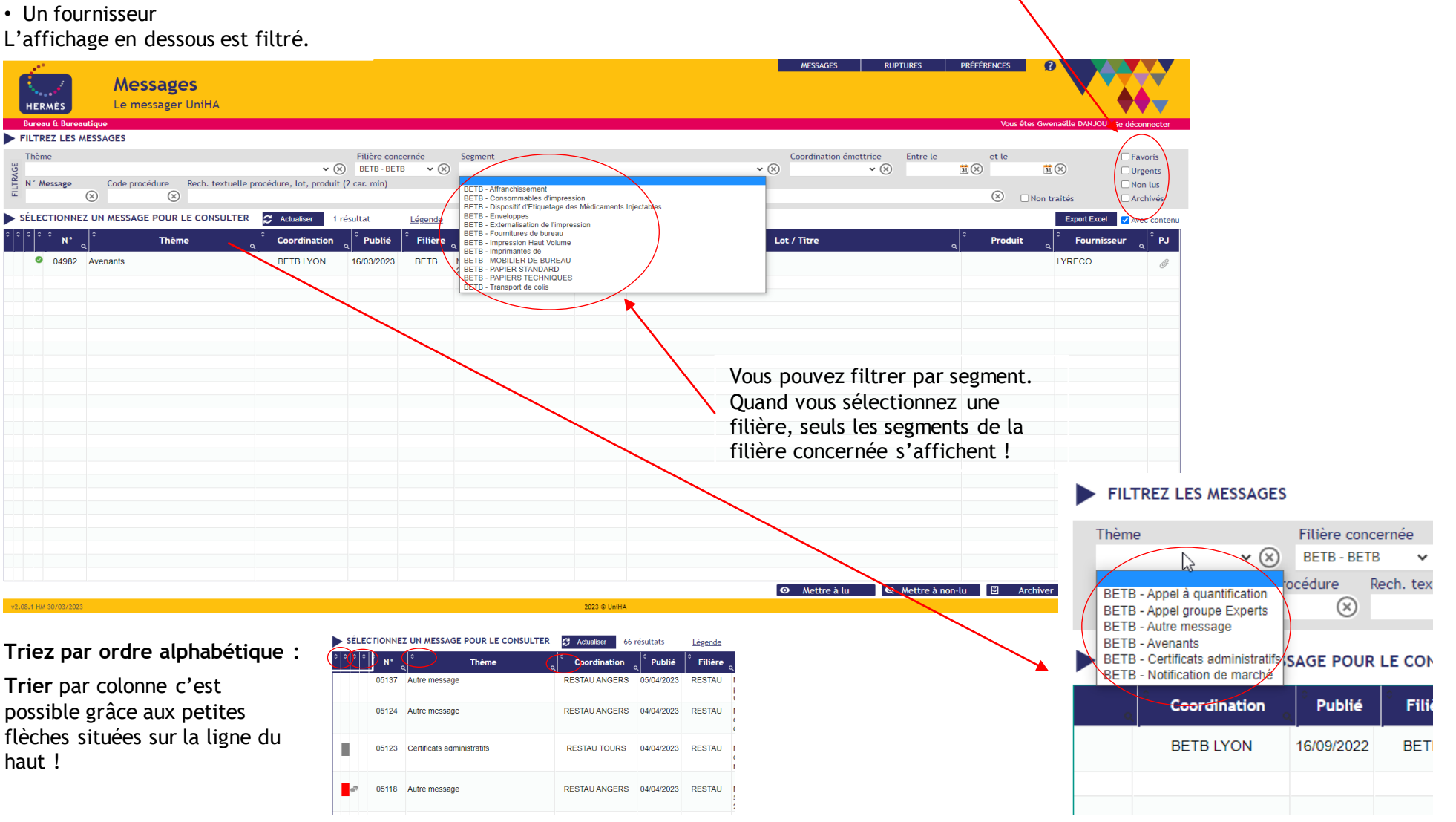

## <span id="page-14-0"></span>**Des repères visuels**

Pour plus de visibilité, aidez-vous des repères visuels situés à gauche du tableau des messages :

- Un message non lu est signalé par un liseré gris à gauche.
- Un message urgent est signalé par un liseré soit rouge s'il est non lu, soit rose s'il est lu.
- Les messages archivés ne s'affichent plus dans la liste sauf si vous le demandez en cochant la case « Archivés ». Ils s'affichent alors en texte grisé.
- Les messages traités par mon établissement sont signalés par une coche verte.
- Les favoris par une punaise bleue.

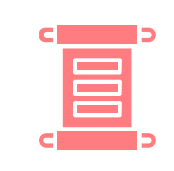

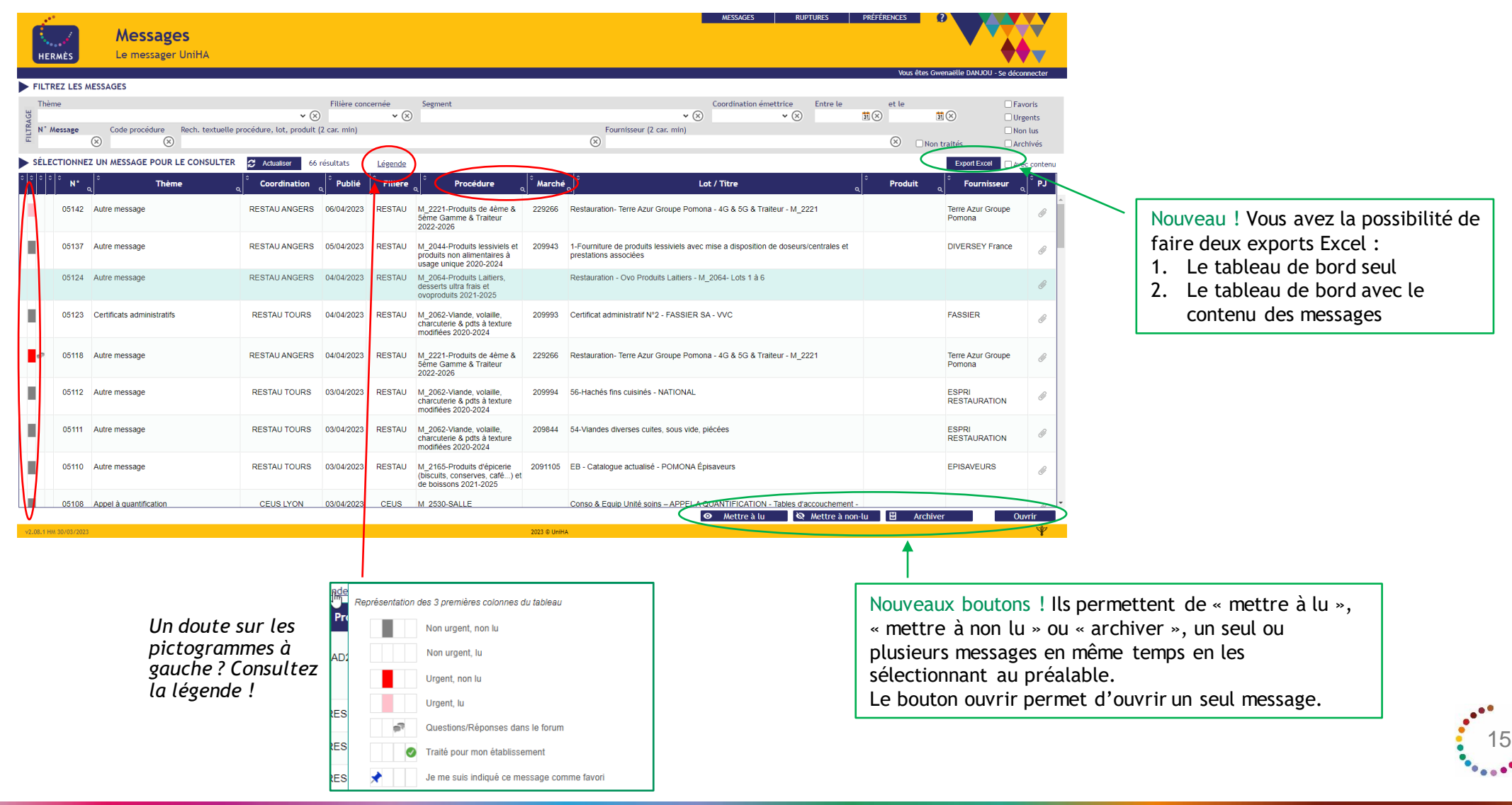

## **Des repères visuels**

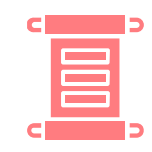

#### **Zoom sur la case «Message traité »**

Si vous souhaitez indiquer aux personnes de votre établissement que vous avez traité le message, vous pouvez cliquer sur le bouton « Message traité »

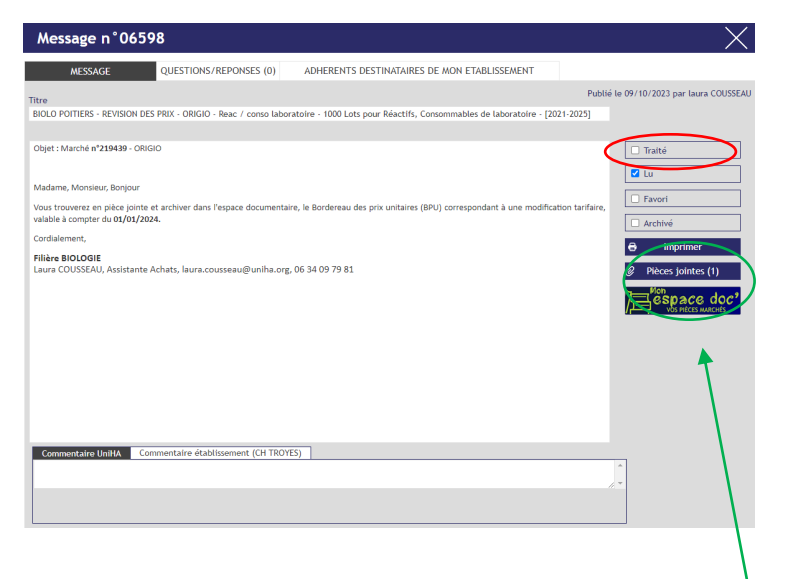

Nouveau ! Dans un message, vous pouvez désormais accéder directement aux pièces marchés de la procédure en cliquant sur le bouton Mon Espace Doc'. L'accès aux pièces marchés est alors facilité !

Si le bouton « Message traité » est coché en vert, cela signifie qu'une personne de votre établissement a traité le message. **Une information vous indique qui a traité le sujet dans votre établissement en passant la souris sur la coche verte.**

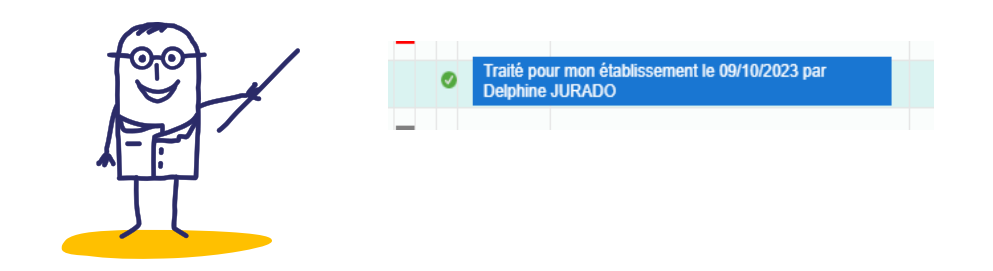

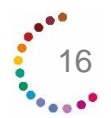

## <span id="page-16-0"></span>**Le forum d'échanges**

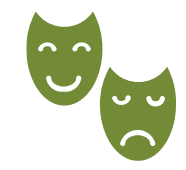

Sur chacun des messages, vous pouvez suivre une discussion et/ou poser vos questions. L'accès au forum se trouve dans l'onglet « Questions/réponses » :

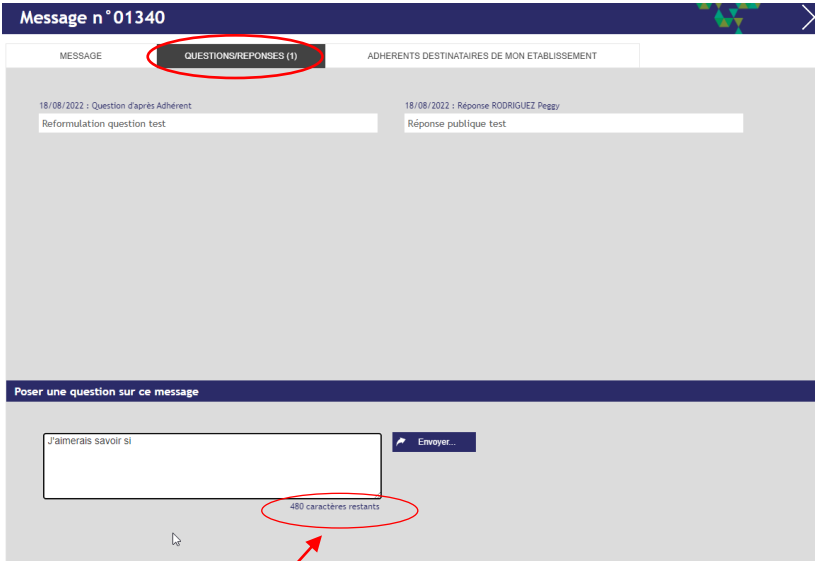

Vous visualisez le nombre de caractères restants quand vous tapez un message.

Attention, si vous dépassez, les caractères en plus ne s'afficheront pas.

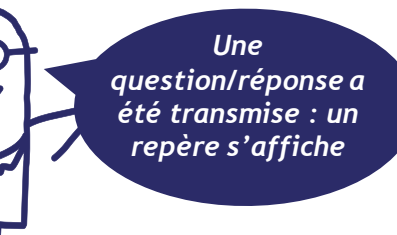

Cet onglet vous permet de savoir qui dans votre établissement a reçu une notification (N), qui a lu le message (L). Une coche vous permet de savoir qui dans votre GHT a eu l'information.

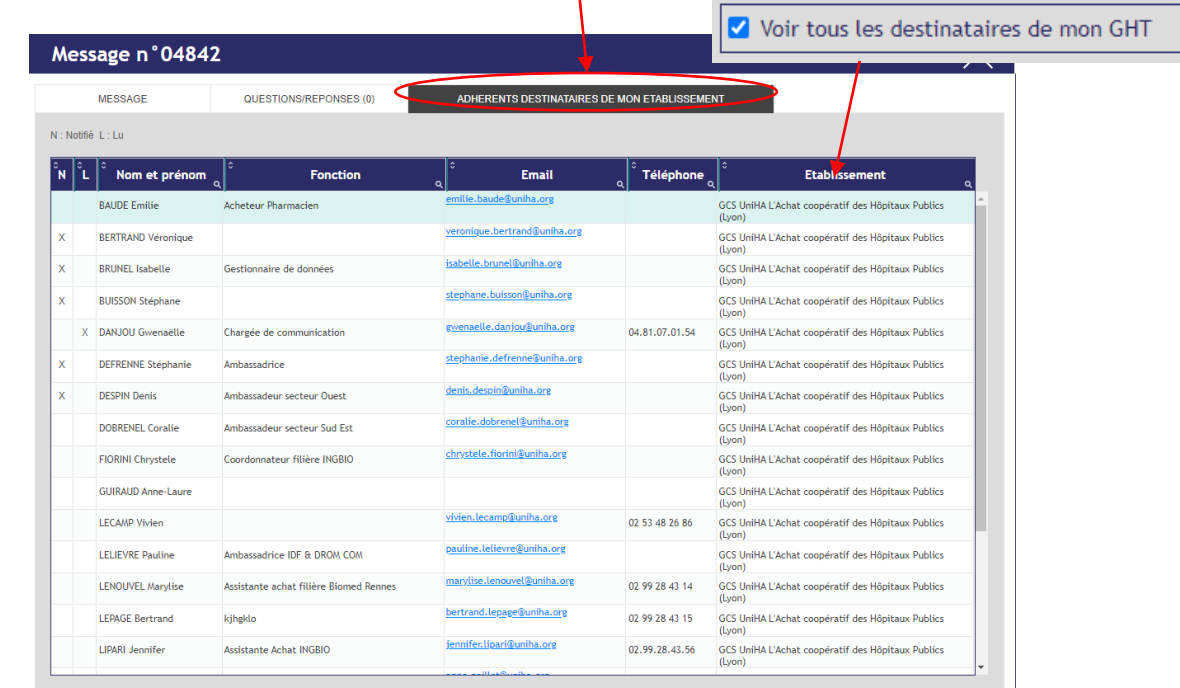

*Les messages qui font l'objet de questions/réponses sont signalés par des petites bulles grises type BD dans la colonne de gauche.*

*Les bulles rouges indiquent qu'UniHA a répondu à la question posée.* 

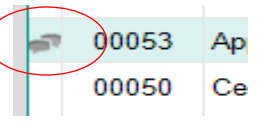

SÉLECTIONNEZ UN MESSAGE PO

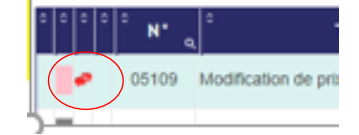

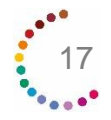

# <span id="page-17-0"></span>**Gestion des ruptures** Nouveau ! Vous pouvez cocher APC pour

Les messages « Ruptures » sont gérés à part des autres messages pour vous permettre de ne pas être encombrés lors de la gestion d'une rupture.

*Pour accéder aux ruptures, cliquez sur « Ruptures » dans le menu en haut :*

filtrer sur les ruptures concernées par les Achats pour Compte (APC). La colonne APC permet également d'identifier les ruptures concernées par les APC : présence d'une X.

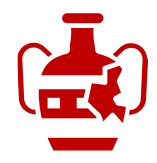

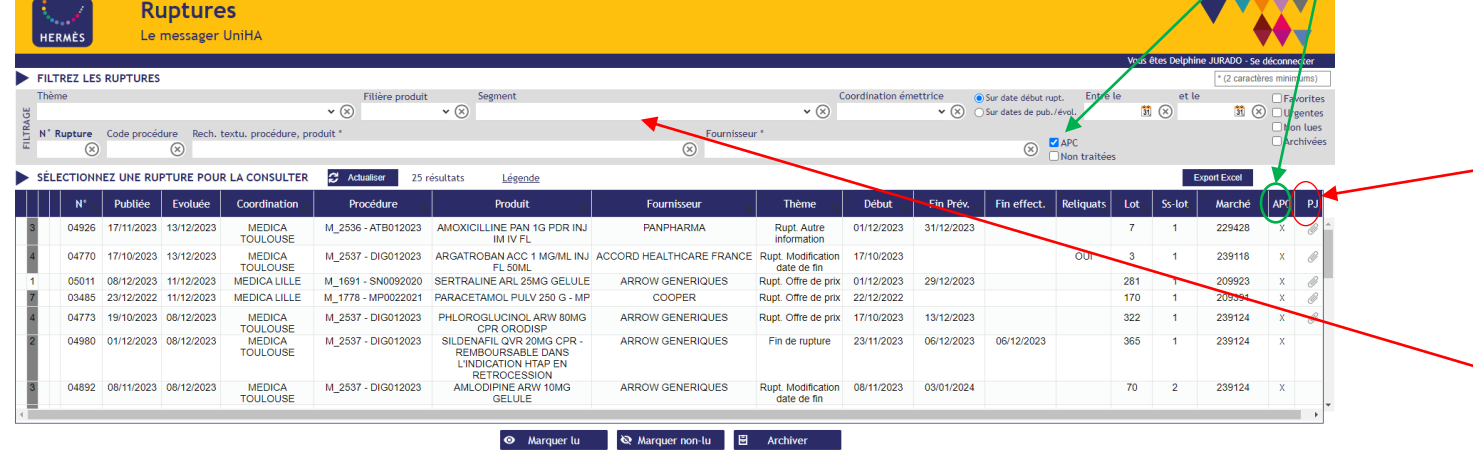

Les alternatives proposées se trouvent également dans l'export.

Vous pouvez filtrer par segment. Quand vous sélectionnez une filière, seuls les segments de la filière concernée s'affichent !

Les repères visuels sont identiques à Hermès

- « Messages ». Ex. : Une case rouge signifie
- « Urgent, non lu » et une case rose « Urgent, lu. »

Chaque nouvelle rupture est signalée par un N qui disparait en cas de saisie d'une évolution de la rupture. Chaque rupture peut évoluer. L'évolution est signalée par un nombre croissant en début de ligne : 1, 2…

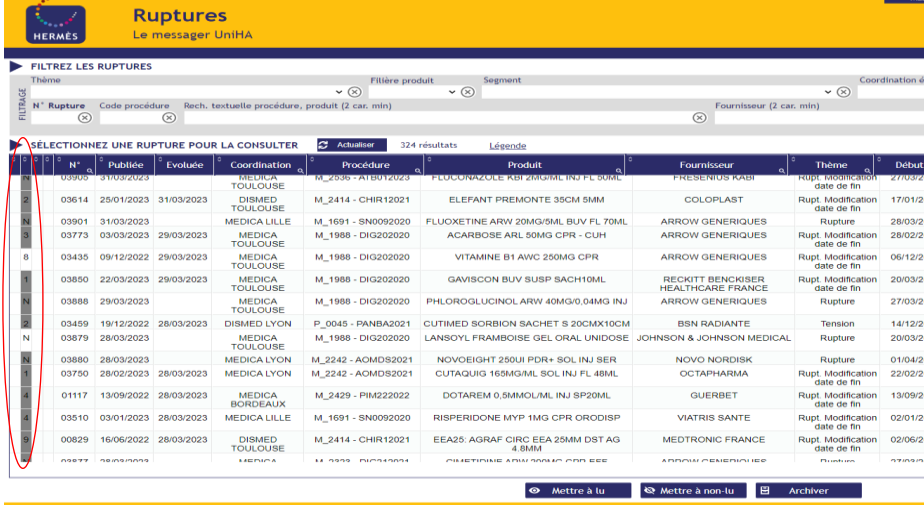

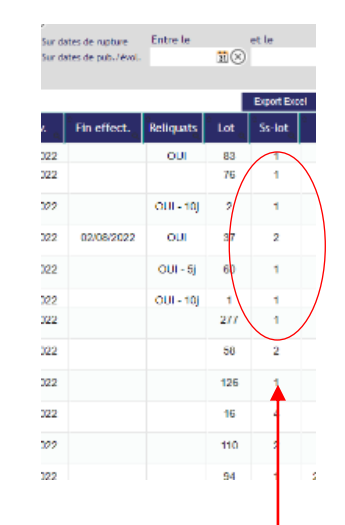

En plus de l'information du maintien des reliquats de commande, vous pouvez avoir le nombre de jours de reliquat.

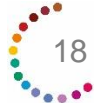

## <span id="page-18-0"></span>**Gestion des ruptures**

19

La fiche rupture s'ouvre après double-clic sur une ligne de rupture.<br> **La fiche rupture s'ouvre après double-clic sur une ligne de rupture.** 

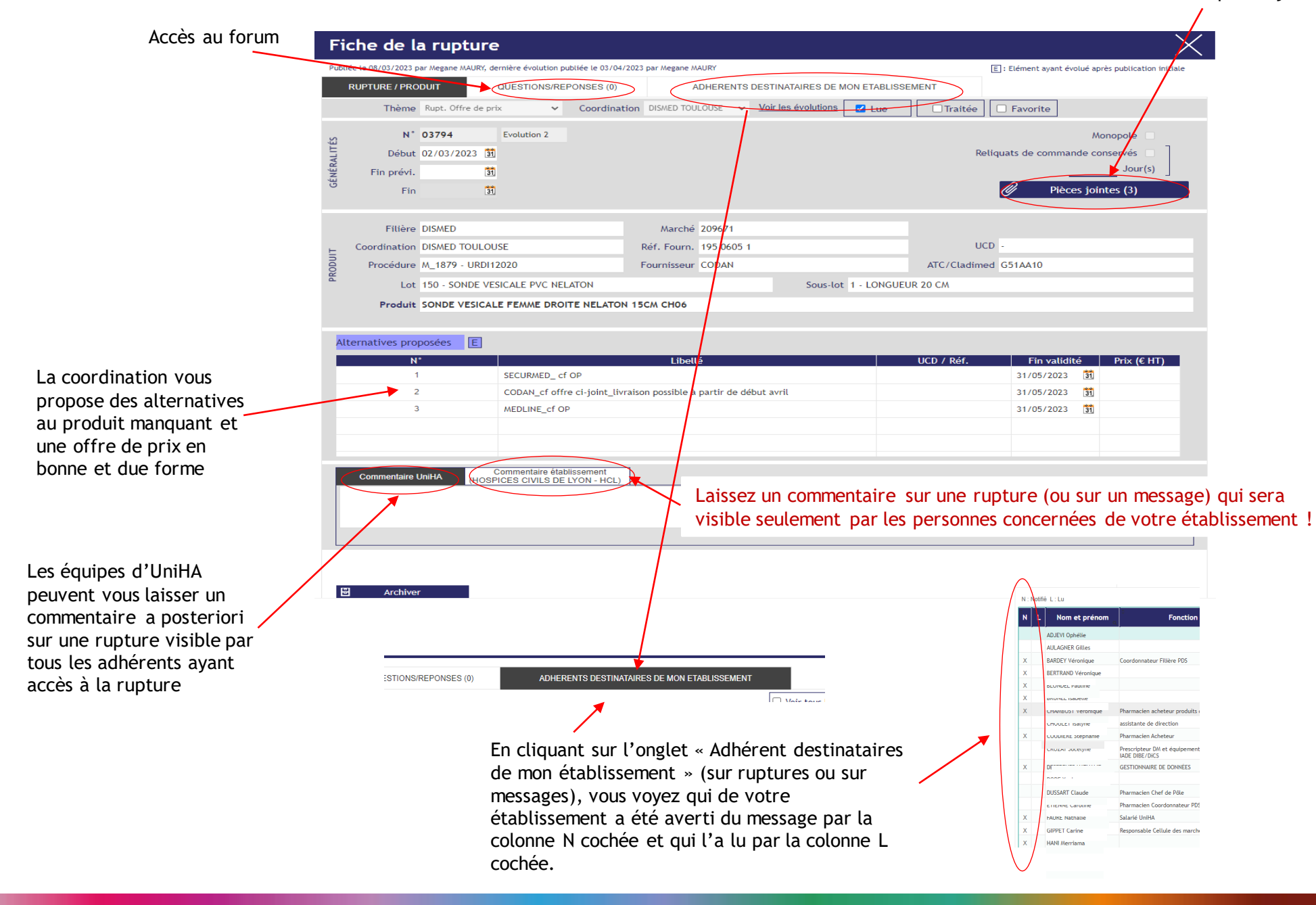

## <span id="page-19-0"></span>**Archivage des messages et des ruptures**

#### **Les Messages**

Il existe 3 manières d'archiver un message :

1. Lors de la lecture d'un message cocher l'option « Archivé » dans la fenêtre du message.

2. Sans lire le ou les messages, il est possible de les archiver via le bouton en bas du tableau de bord. Il est possible de sélectionner un ou plusieurs messages avant d'appuyer sur « archiver ».

 $\bullet$  $M$ ettre à lu $\mathbb{R}$  Mettre à non-lu $\mathbb{B}$ Archiver Ouvrin

3. Sans rien faire les messages s'archivent automatiquement au bout de **60 jours** à partir de la date de publication.

Dans tous les cas, vous avez toujours accès aux messages archivés via le filtre « archivés ».

De plus, lors de vos recherches ou de vos extractions Excel, vous pouvez inclure les messages archivés en les sélectionnant au préalable.

#### **Les Ruptures**

Il existe 4 manières d'archiver une rupture :

1. Lors de la lecture d'une rupture cocher l'option « Archivée » dans la fenêtre du message.

2. Il est possible de sélectionner une ou plusieurs ruptures et de les archiver en masse en appuyant sur « archiver ».

 $\bullet$ Ouvrir

3. Sans action de votre part, les ruptures s'archivent automatiquement au bout de **15 jours** à partir de la **date de fin effective.**

4. **A la date de fin d'un marché ou d'une procédure**, toutes les ruptures en lien avec ce marché ou cette procédure sont archivées. Les ruptures actives du nouveau marché ou de la nouvelle procédure dès le démarrage sont créées sous de nouvelles références.

Dans tous les cas, vous avez toujours accès aux ruptures archivées via le filtre « archivées ». Lors de vos recherches ou de vos extractions Excel, vous pouvez inclure les ruptures archivées en les sélectionnant au préalable.

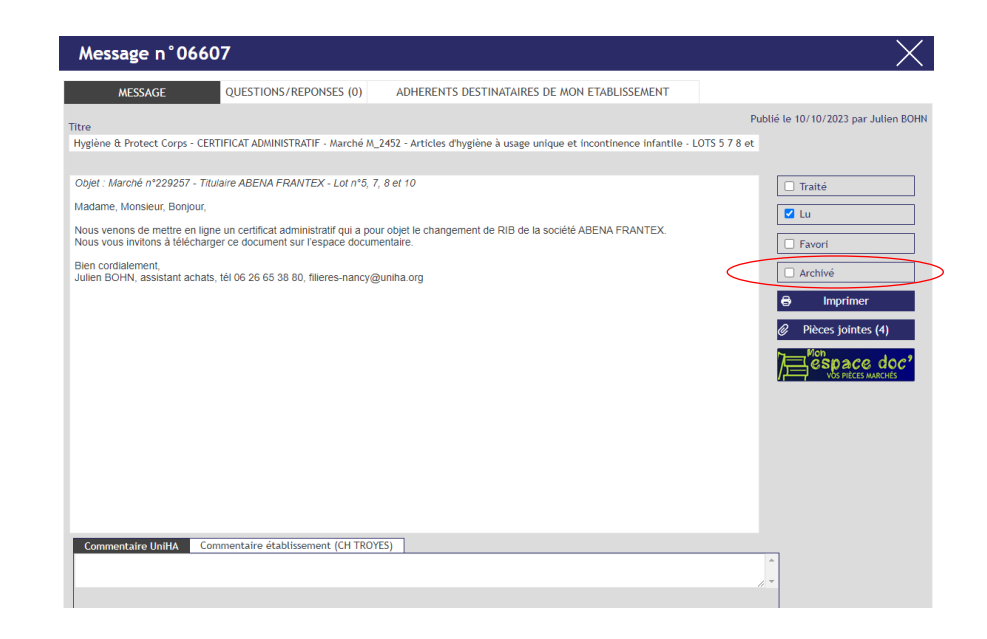

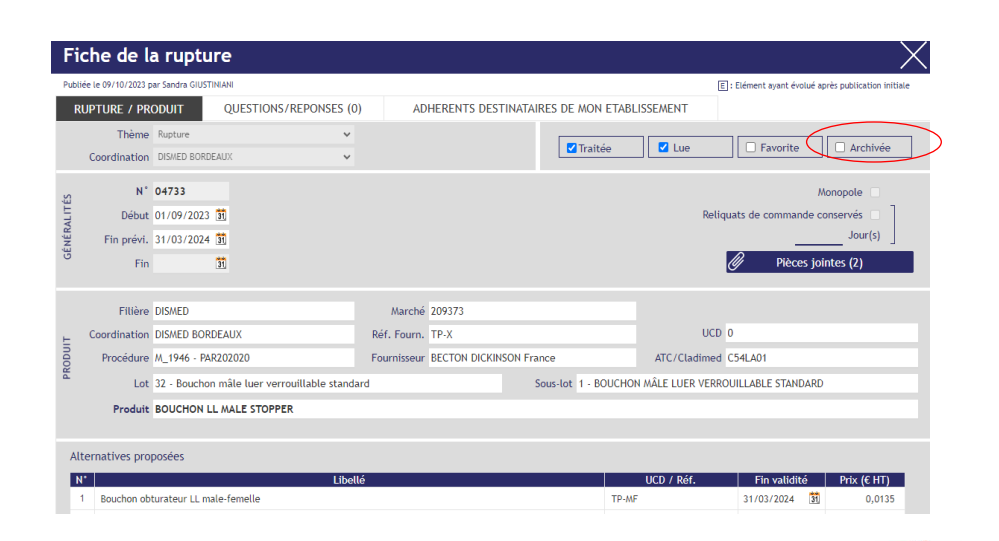

20

<span id="page-20-0"></span>**Vous avez besoin de retrouver une réponse à une question ?**

**Rendez-vous sur https://faqs.uniha.org** rubrique « FAQ Hermès »

**[Ouvrir la Foire aux Questions](https://faqs.uniha.org/categorie_question/espace-documentaire/)**

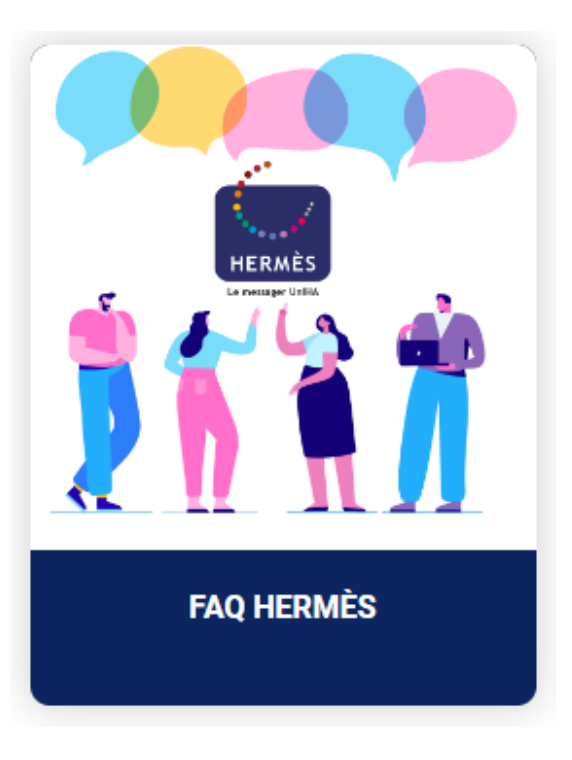

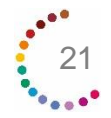

**Delphine JURADO rejoint l'équipe de la direction Relation Etablissements pour répondre à vos questions sur tous vos outils adhérents et donc sur Hermès.**

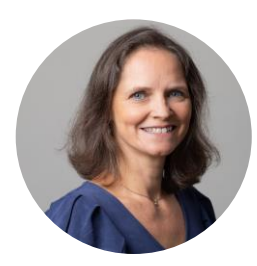

Delphine JURADO delphine.jurado@uniha.org Tél : 04 81 07 01 53

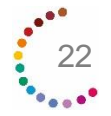

## **Vos ambassadeurs en région sont à votre disposition !**

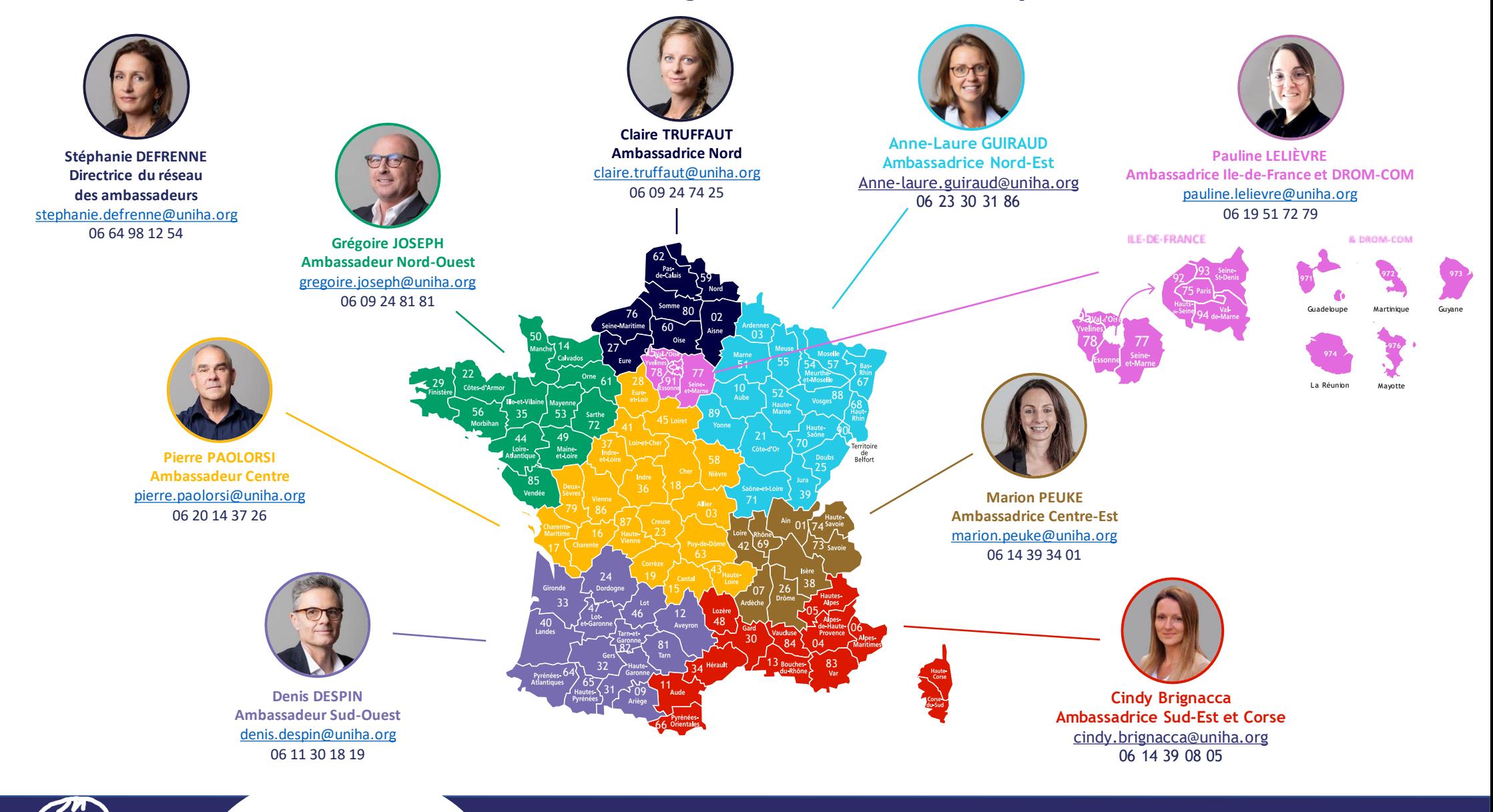

**Pour en savoir plus, rendez-vous sur [www.uniha.org/hermes/](http://www.uniha.org/hermes/)** **Contactez le service Relation Etablissements à [contact@uniha.org](mailto:contact@uniha.org) ou**

- **Céline COUVAL** [celine.couval@uniha.org](mailto:celine.couval@uniha.org) 04 86 80 04 79
- Régions : Nord-Ouest, Centre, Sud-Ouest et Sud-Est
- **Nathalie LEBRUN** [nathalie.lebrun@uniha.org](mailto:nathalie.lebrun@uniha.org) 04 86 80 04 78 Régions : Nord, Ile-de-France et DROM-COM, Nord-Est et Centre-Est

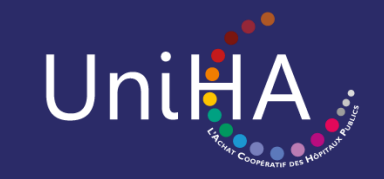

**www.uniha.org**